# **Standard Format**

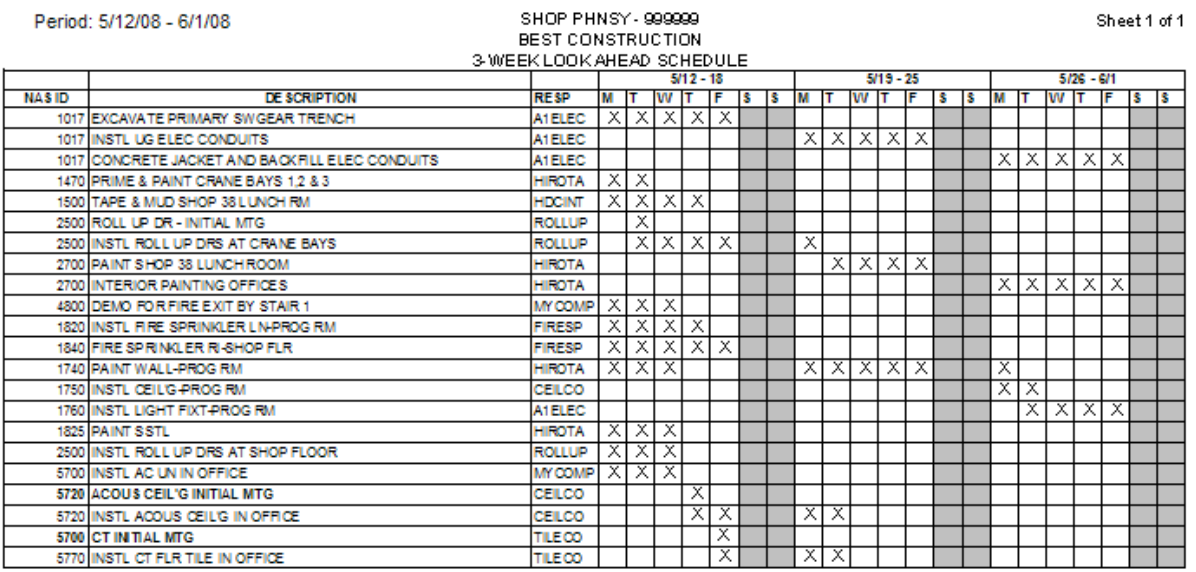

- **Detailed day-to-day schedule of the tasks identified in the overall project schedule**
- **Planned work for the current and next 2 weeks**
- **Prepared by the contractor**
- **Bar Chart updated and submitted weekly**
- **Reviewed weekly**
- **Durations < 5 working days**
- **Identify outages, closures and control activities**
- **ET day planner and time management tool**
- **Required for all construction contracts**

## **Creating a New Schedule**

### **Add Report Header Information**

- 1. Open project 3WLA Excel Template.xls
- 2. Save Project as 3WL Week 1.xls
- 3. Click on **Print Titles** icon located in Page Layout, Page Setup

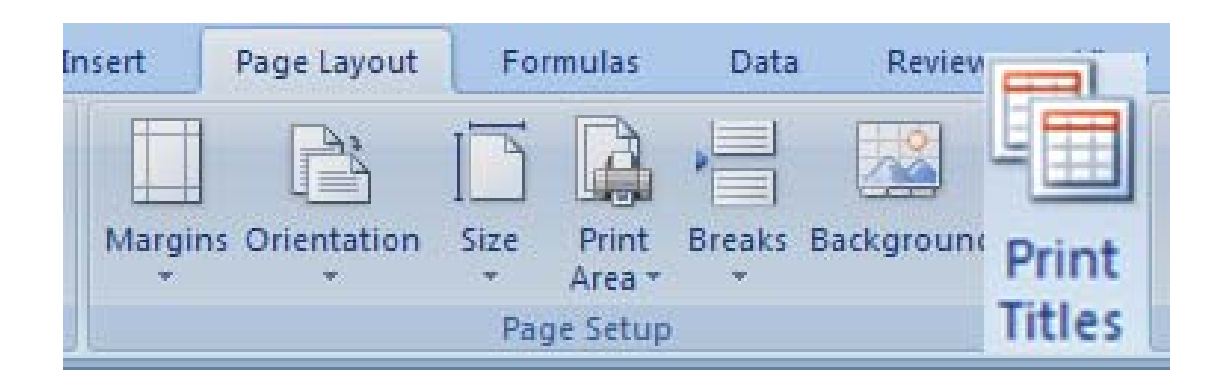

- 4. Click on Header/Footer tab
- 5. Click on Custom Header button

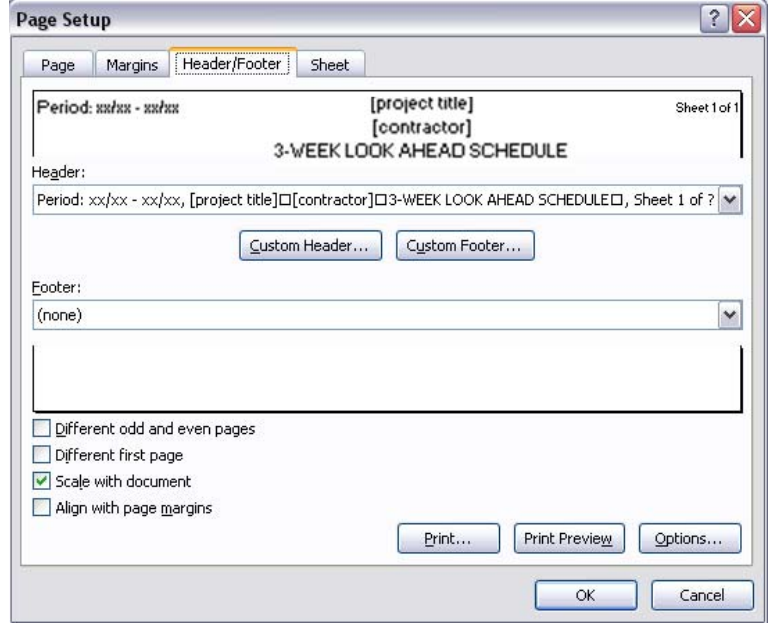

- 6. Change Period to **"5/5/08 5/25/08"**
- 7. Enter Project Title **"SHOP PHNSY 99999"**
- 8. Enter Contractor **"BEST CONSTRUCTION"**
- 9. Click on OK button
- 10. Click on OK button

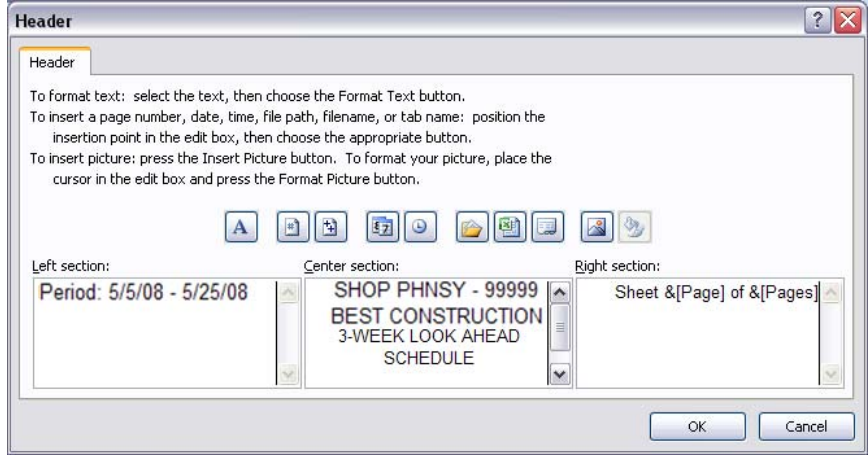

## **Work Week Start and Finish Dates**

1. Enter week start and finish dates **"5/5 – 5/11", "5/12 – 5/18" and "5/19 – 5/25"** in the timescale section of the schedule

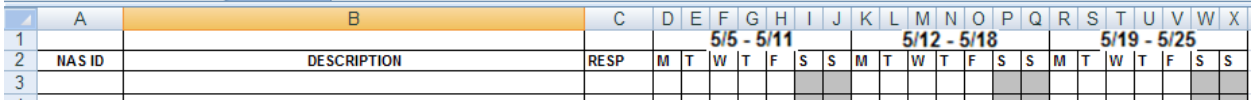

## **Add Tasks**

- 1. NAS ID is the Task ID number for the associated task on the Project Schedule
- 2. RESP is the company responsible for completing the task

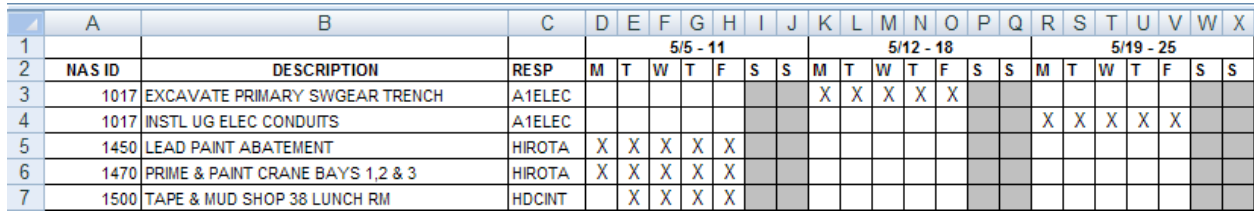

## **Updating the Schedule**

## **Revise Report Header Information**

- 1. Open project 3WLA Lesson 2.xls
- 2. Save Project as 3WLA Week 2.xls
- 3. Click on **Print Titles** icon located in Page Layout, Page Setup

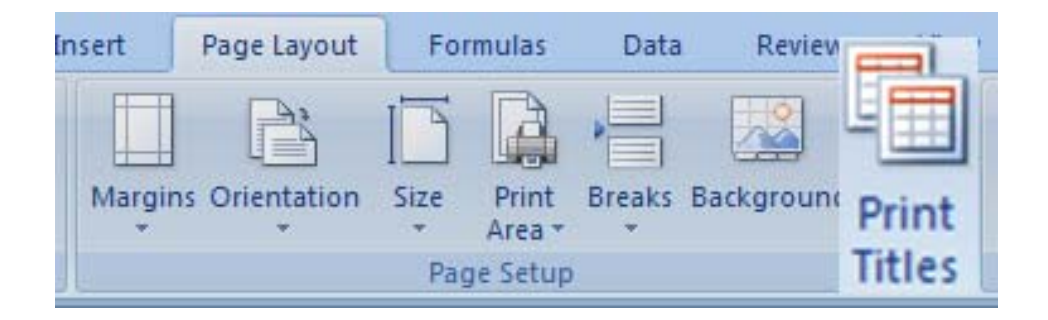

- 4. Click on Header/Footer tab
- 5. Click on Custom Header button

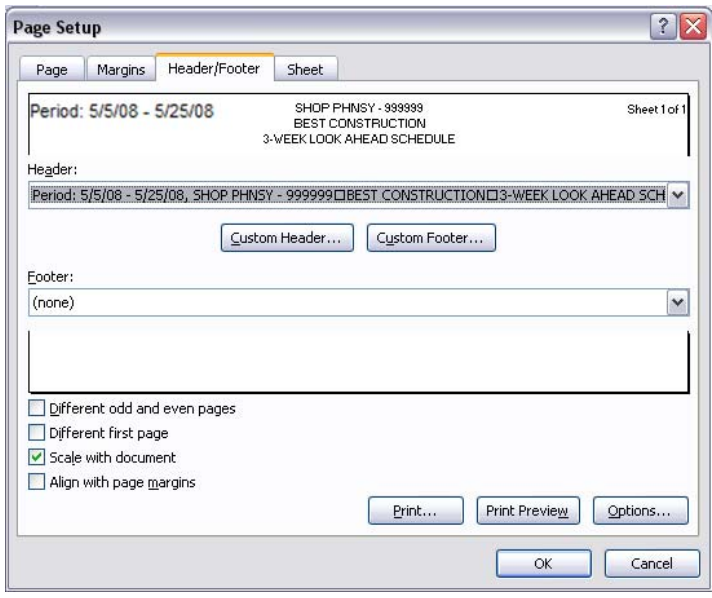

- 6. Change Period to **"5/12/08 6/1/08"**
- 7. Click on <u>OK</u> button
- 8. Click on OK button

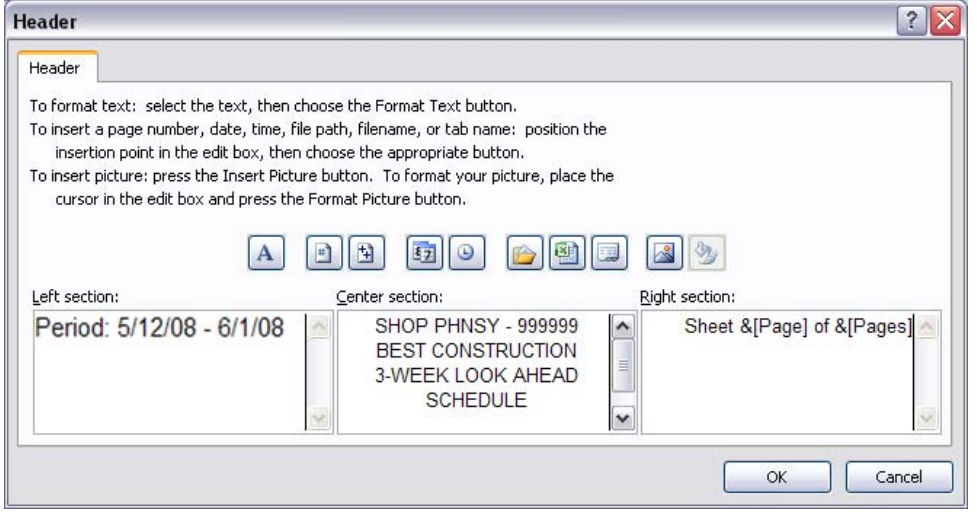

## **Add new week to the schedule**

1. Highlight columns D through J

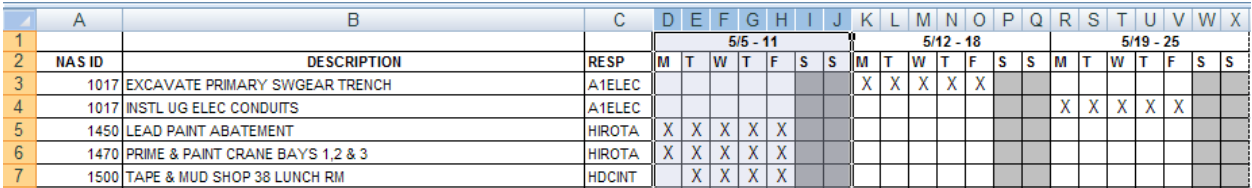

2. Click on Copy icon located in Home, Clipboard

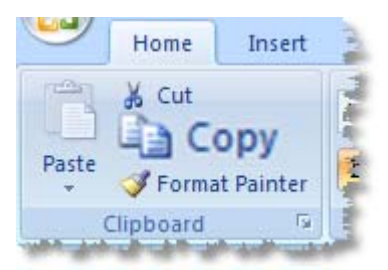

- 3. Click in cell Y1
- 4. Click on Paste icon located in Home, Clipboard
- 5. Press Esc key to deselect columns D through J

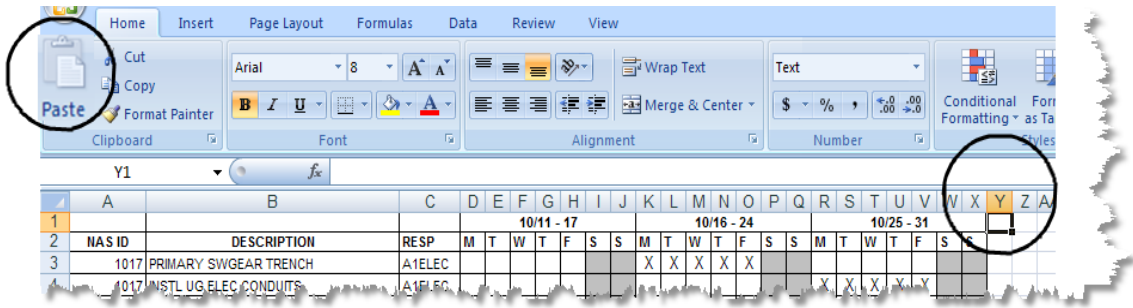

- 6. Click in cell Y1
- 7. Click on Format icon located in Home, Cells

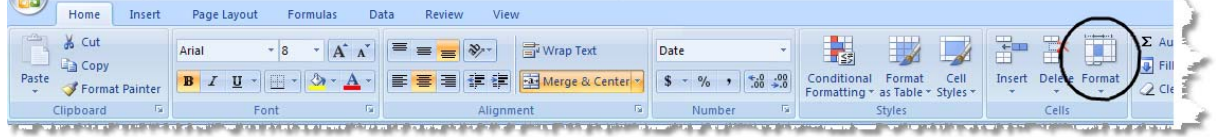

8. Select Format Cells from list of options

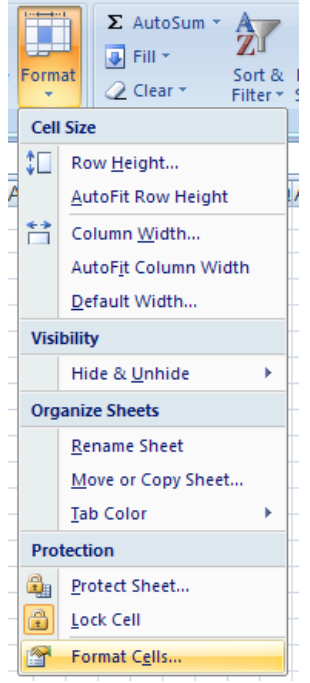

- 9. Select **Text** from options list
- 10. Click on OK button

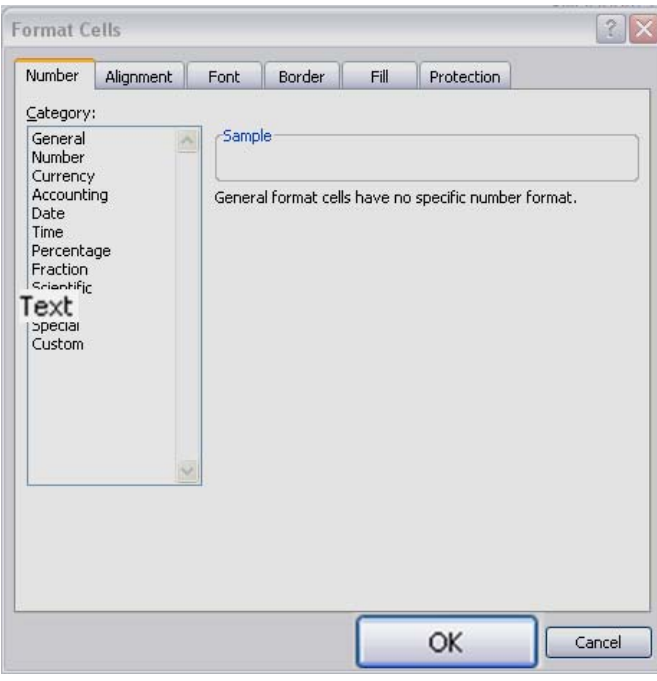

11. Click in cell Y1

#### 12. Enter new work week **"5/26 – 6/1"**

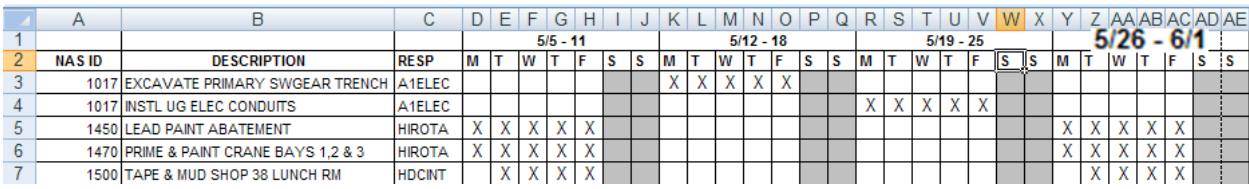

# **Clear Contents Of New Week**

- 1. Select cell range Y3:AC25
- 2. Clear contents

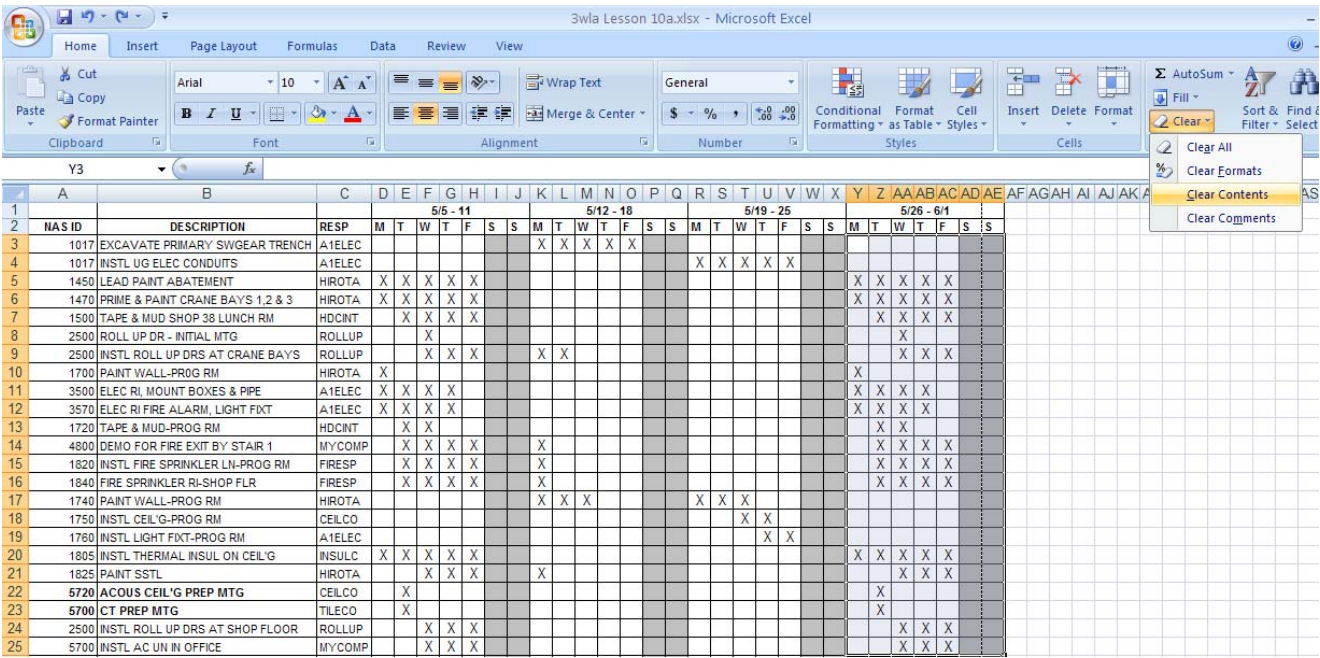

# **Update the schedule**

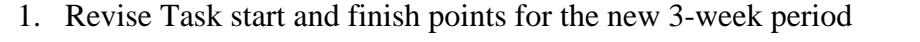

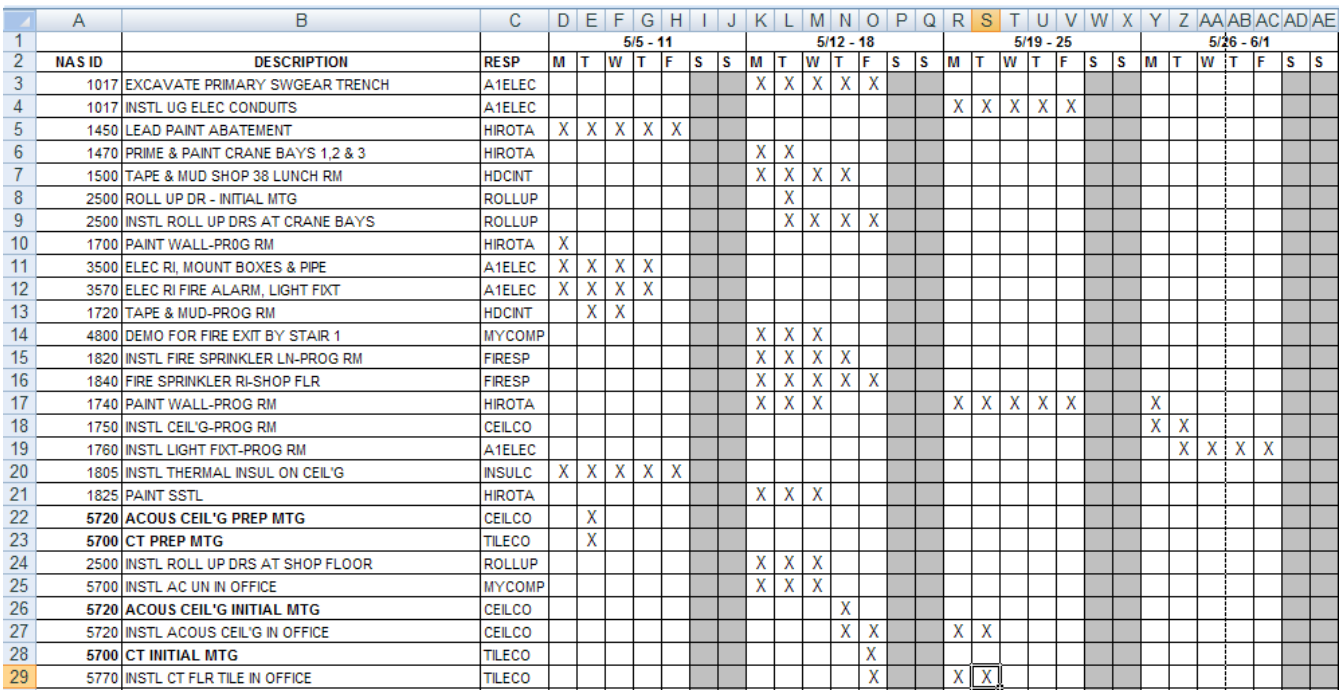

- 2. Insert new activities
	- a. Select Row 5
	- b. Click on Insert button located in Home, Cell

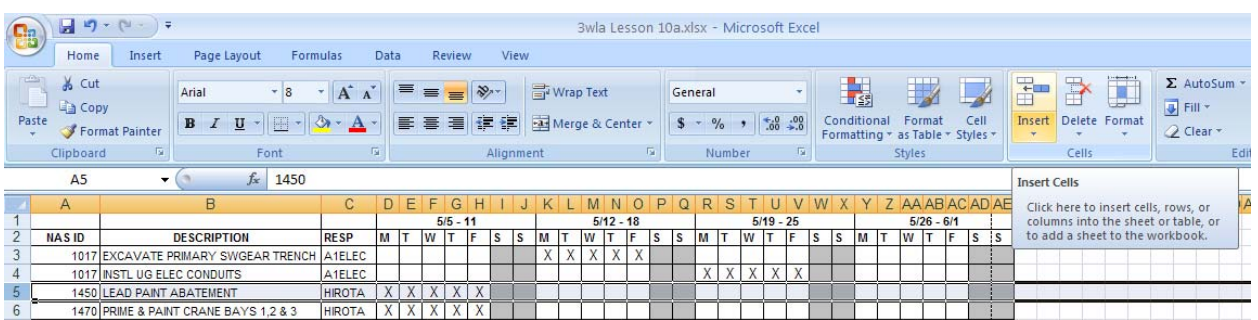

- c. Click in cell A5 and enter **"1017"**
- **d.** Enter new activity description **"CONCRETE JACKET AND BACKFILL ELEC CONDUITS"**
- e. Click in cell C5 and enter **"A1ELEC"**, company responsible for completing activity
- f. Identify planned work days by entering **"X"** in cells Y5 thru S5

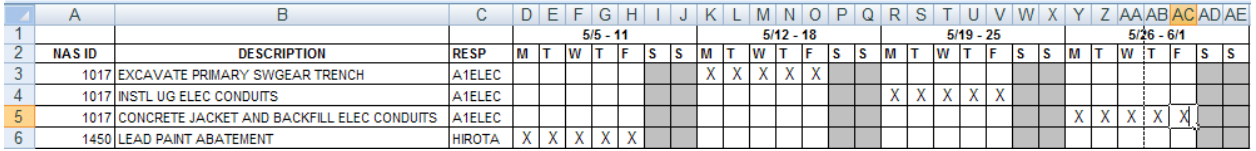

3. Insert tasks "PAINT SHOP 38 LUNCH ROOM" and "INTERIOR PAINTING OFFICES"

#### a. Assign NAS ID and Resp as shown below

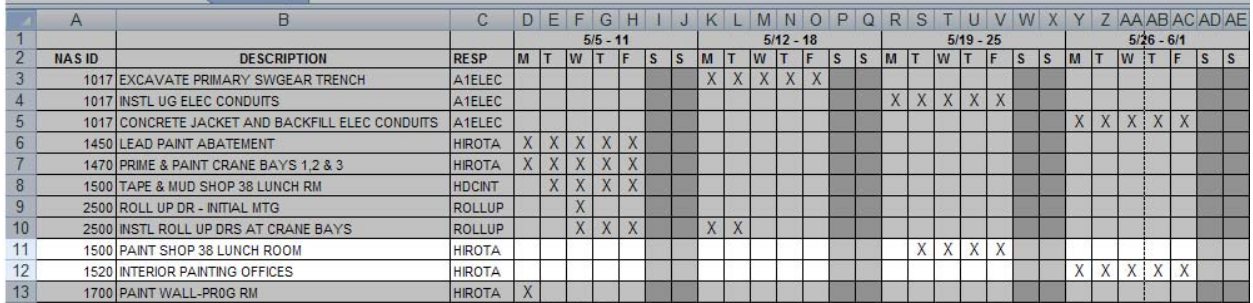

- 4. Delete completed activity
	- a. Select Row 6, 13, 14, 15, 16, 23, 25 and 26
	- b. Click on Delete icon located in Home, Cells

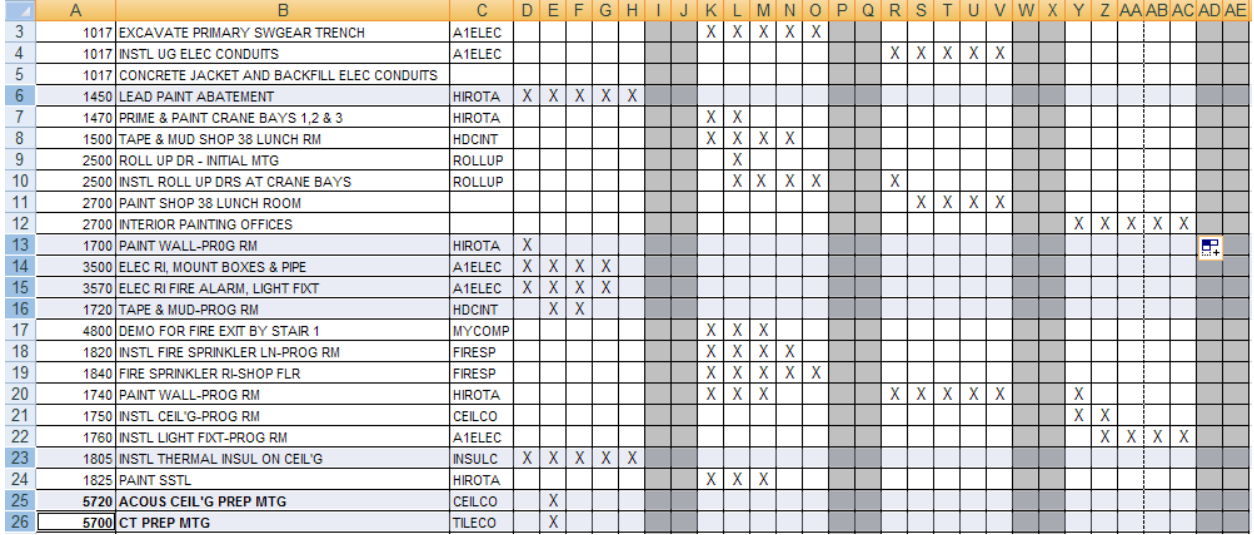

## **Delete first week from the schedule**

- 1. Select columns D through J
- 2. Click on Delete icon located in Home, Cells

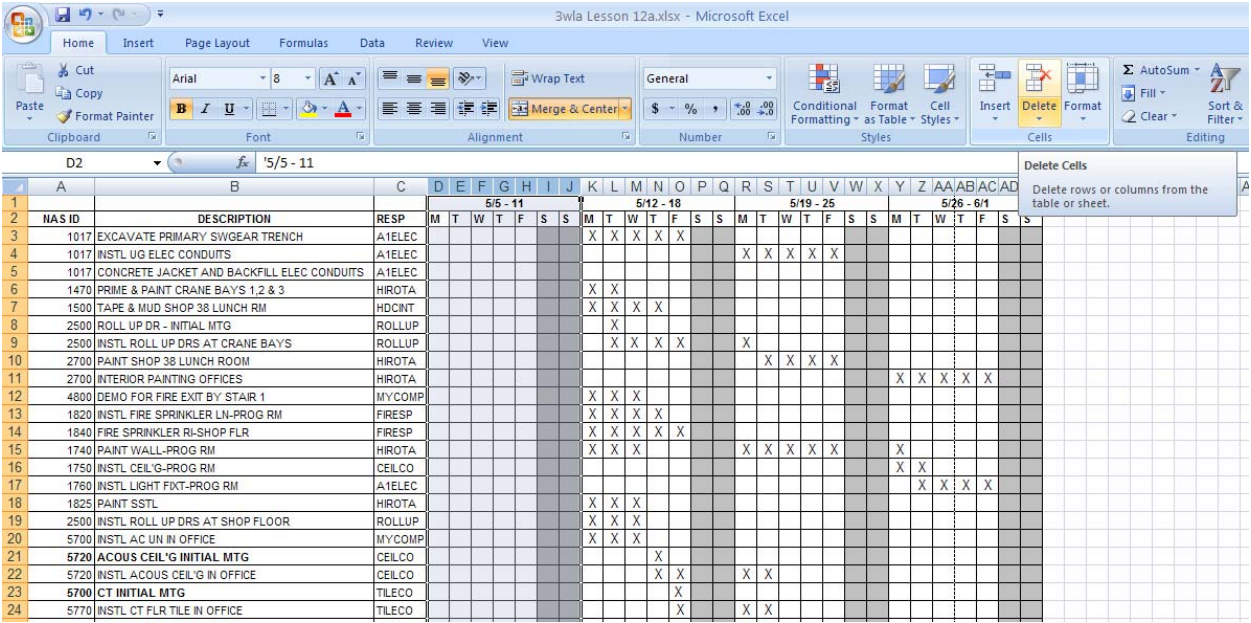

## **Select print range**

1. Click on Print Titles icon located in Page Layout, Page Setup

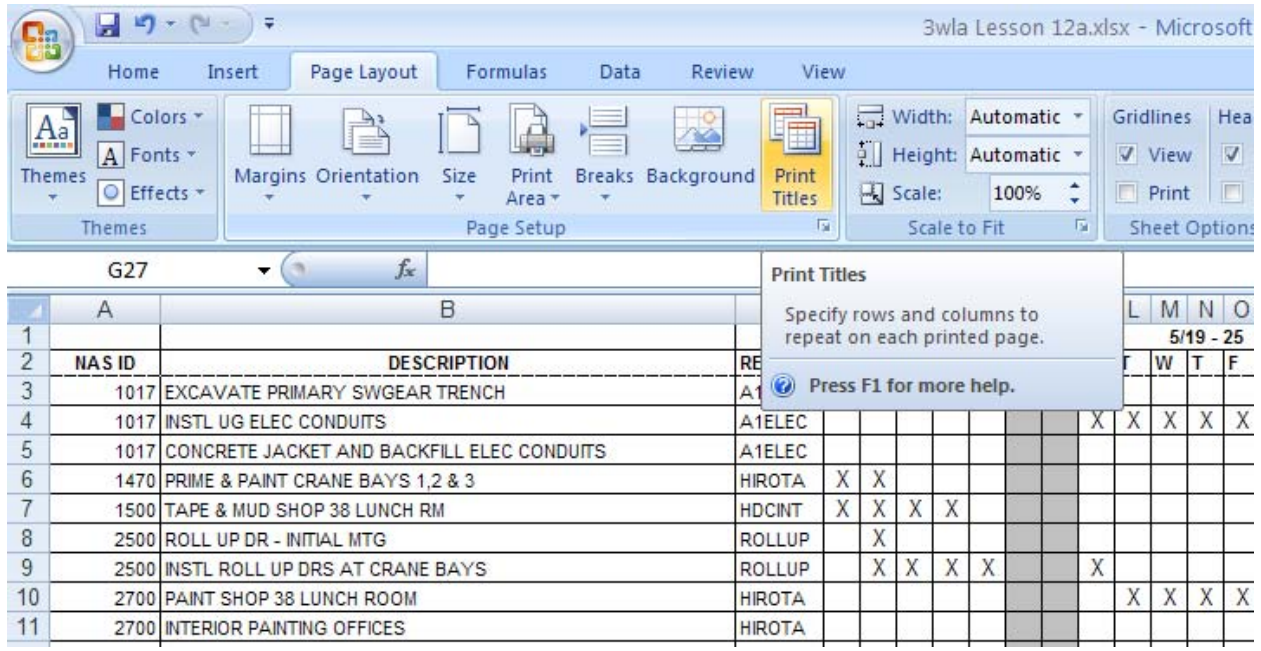

- 2. Select Sheet tab
- 3. Click on Print Area icon

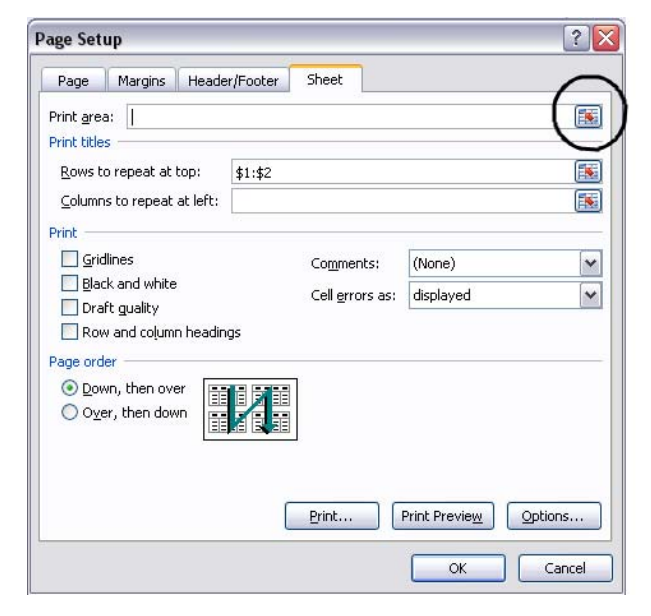

4. Highlight all activities, print area \$A\$3:\$X\$24

# 3‐Week Look Ahead Schedule ‐ Excel 2007 Version

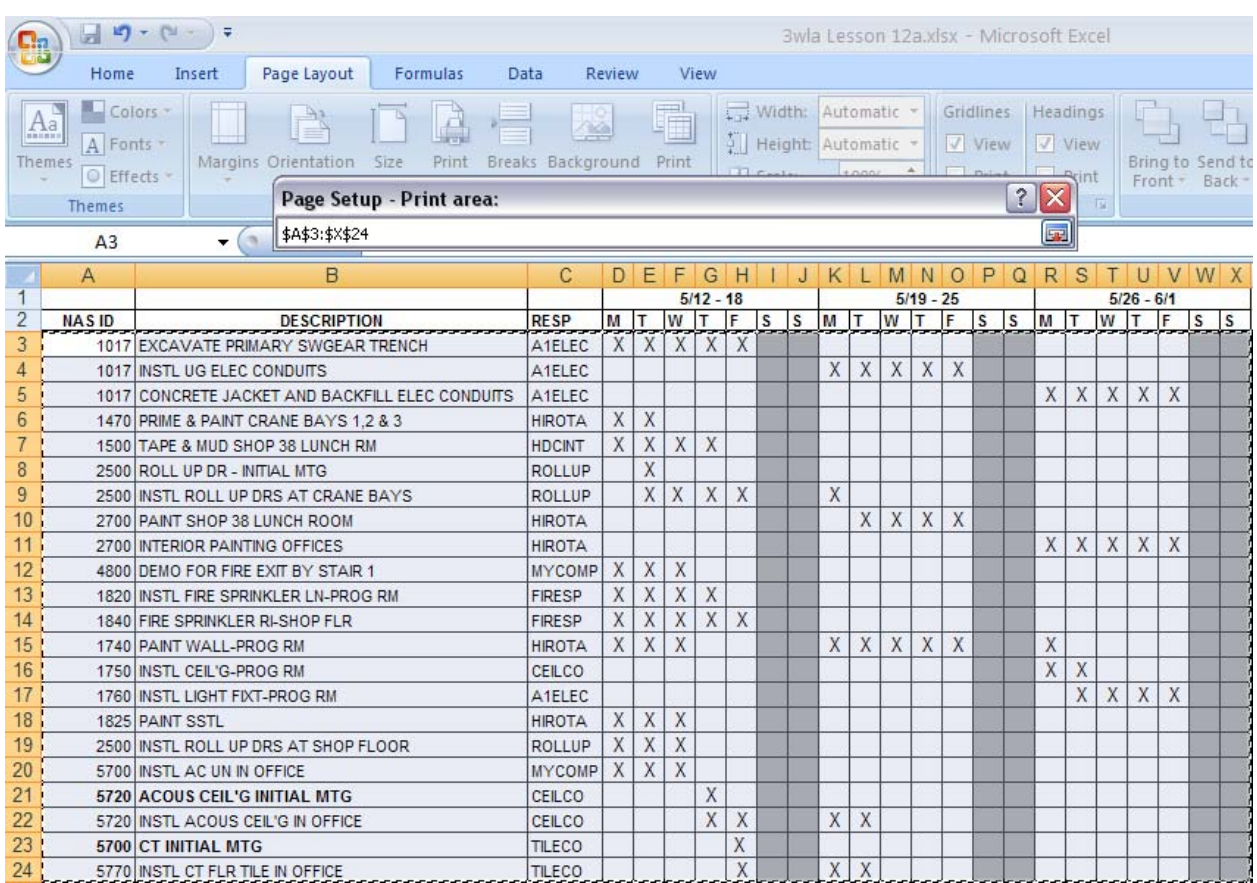

#### 5. Click on Print Preview button

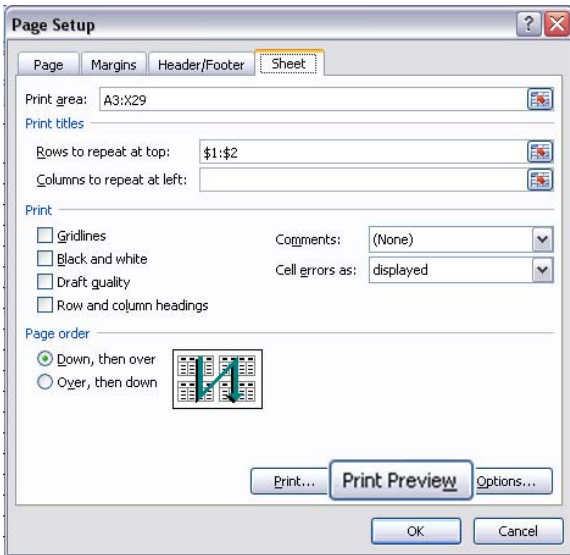

## 6. Print updated 3-Week Look Ahead Schedule

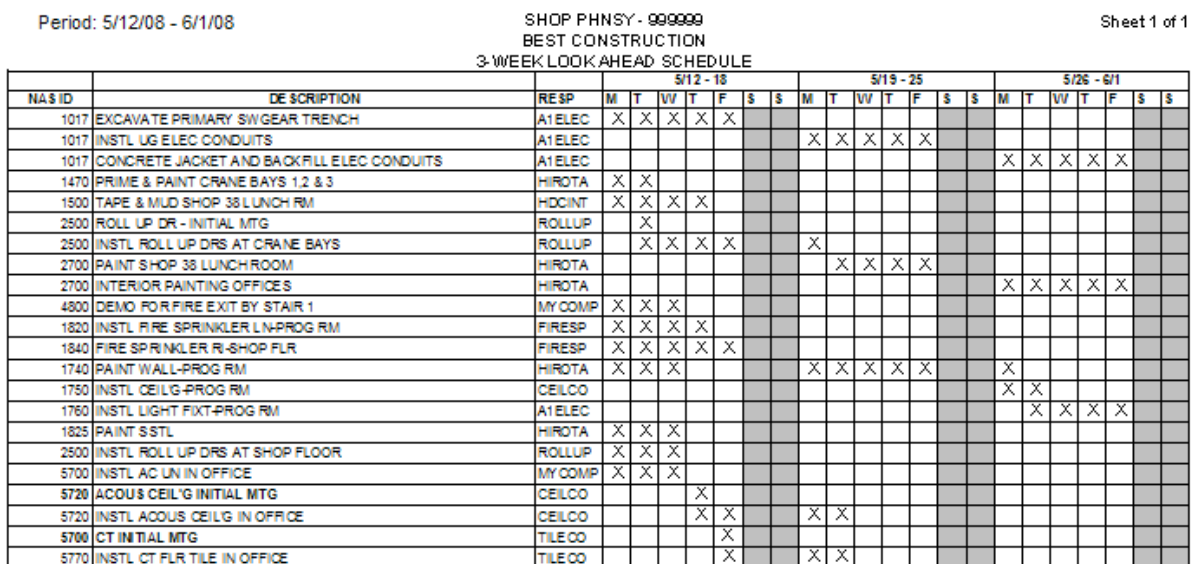